# **Setting an Architect Page as the Site Default**

Requires **THEME PRESS**

## Setting an Architect Page as the Site Default

#### Prompt

Determining which architect page should be used when no alternative is specified.

#### Outcome

Setting an [architect page](https://www-test.brikit.com/display/manual/Setting+an+Architect+Page+as+the+Site+Default+ORIGINAL) as the site default helps establish visual consistency across your site.

#### **Steps**

**Navigate to any page in the [Theme Press Default Space](https://www.brikit.com/display/glossary/Theme+Press+Default+Space).**

**Open the [Theme Designer](https://www.brikit.com/display/glossary/Theme+Designer) and select the Architect Tab.**

**Expand the appropriate accordion (Banner, Header, Menu, Page Design, etc.)**

**Click the radio button next to the option you want to make the site default.**

Click "OK" in the confirmation window.

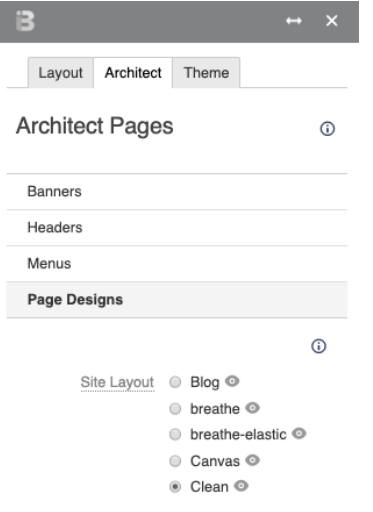

# **Note**

#### Tip

の

Performing this action requires System Administrator permissions.

### Warning

#### ⋒ **IMPORTANT**

This change will be reflected in ALL SPACES that are using the site default, on ALL PAGES (that are not specifically overriding the default).

Info Related

- [Creating a Layout](https://www.brikit.com/display/manual/Creating+a+Layout)
- [Building a Basic Top-Level Menu](https://www.brikit.com/display/manual/Building+a+Basic+Top-Level+Menu)